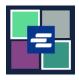

## KC SCRIPT PORTAL QUICK START GUIDE: MAKING A PURCHASE

This quick start guide will show you how to find and pay for items in your cart.

Note: To do this, you must be logged in to your Portal account.

| 1. If you are not already<br>there, after adding your<br>item(s) to your cart, click<br>the drop down arrow by<br><b>My Account</b> . Click on <b>My</b><br><b>Cart</b> .                                    | King County Superior Council           Welcome to the Records Acces           Home         Records Request           Sealed Case Acces         Case Search         Certified Copy Verification           A   Records Access Portal The Clerk's office is fully dedicated to providing the best services to all                                                                                                    |                                                                                                    |
|----------------------------------------------------------------------------------------------------|----------------------------------------------------------------------------------------------------|----------------------------------------------------------------------------------------------------|
| 2. Click the check boxes to choose your items, then click the <b>\$ Pay Selected Items</b> button.                                                                                                    | My Account         Account       My Cart       Password         Pending Payments       Image: Constraint of the set of the set of th | Type     Action       Submission     Delete / View       Submission     Delete / View       Submission     Delete / View |
| <ul> <li>3. Choose your payment method. Click the Continue button.</li> <li>Note: Organizations using Draw Down accounts can view this quick start guide for instructions on that payment method.</li> </ul> | Payment Options         Select your payment method. <ul> <li>Payment by Credit Card</li> <li>Draw Down</li> <li>Draw Down Account Code</li> </ul> Please enter your draw down account number.         Draw Down Account Password         Enter the draw down account password         Continue       Back                                                                                                    |                                                                                                    |

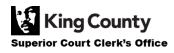

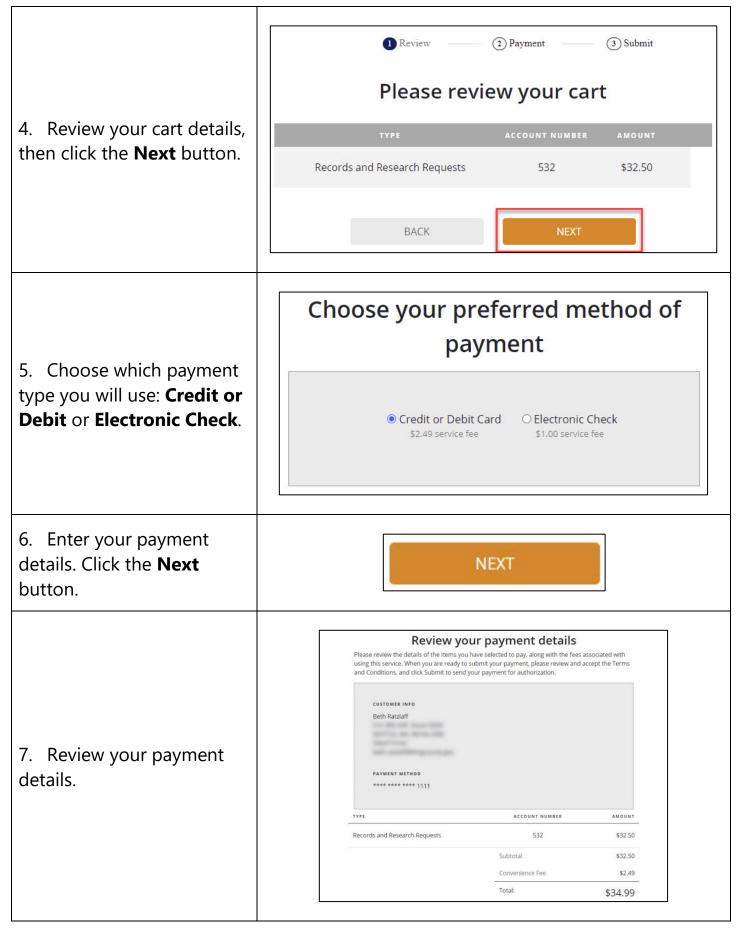

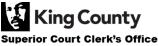

| 8. Click the <b>check box</b> to agree to the Terms and Conditions, then click the <b>Submit</b> button. | ✓ I agree to the <u>Terms and Conditions</u> |        |
|----------------------------------------------------------------------------------------------------|----------------------------------------------|--------|
|                                                                                                    | BACK                                         | SUBMIT |
| 9. When your order is ready, you will receive a notification. Click <b>My Messages</b> to view it.       | My Messa                                     | ages 🖂 |

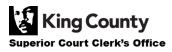